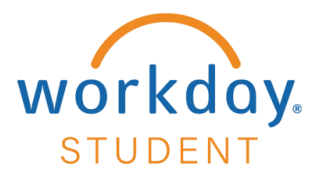

# **Set up an Authorized Party in Nelnet**

Students may set up an Authorized Party to allow their parents, spouse, guardians, or other third parties to view their student account activity, make payments, and set up payment plans on their behalf. To set up an authorized party, the student should follow the instructions below.

#### **STEP 1**

From your Workday homepage, select **View All Apps** and choose **Finances**.

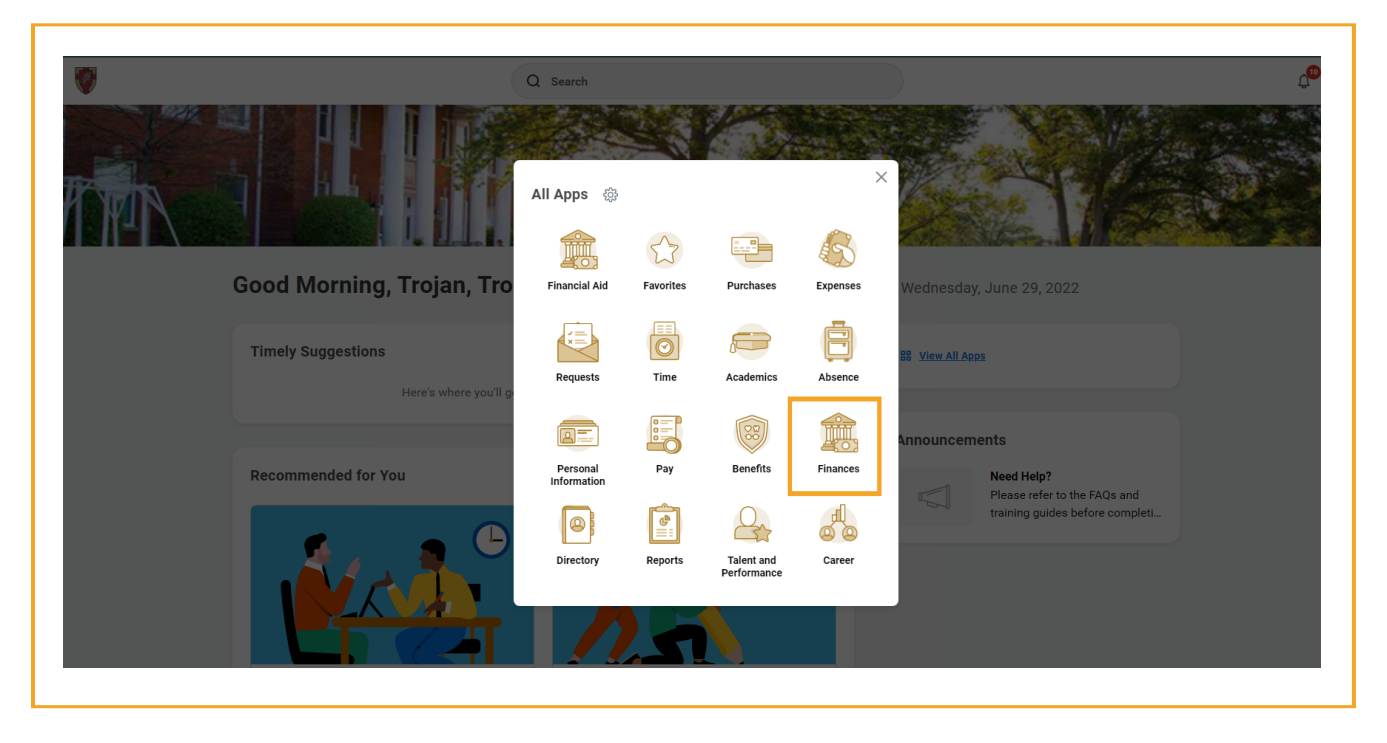

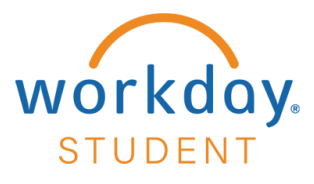

### **STEP 2**

## Select **Add an Authorized Party**

*Note: If it is your first time accessing Nelnet, you will have to set up your user profile.* 

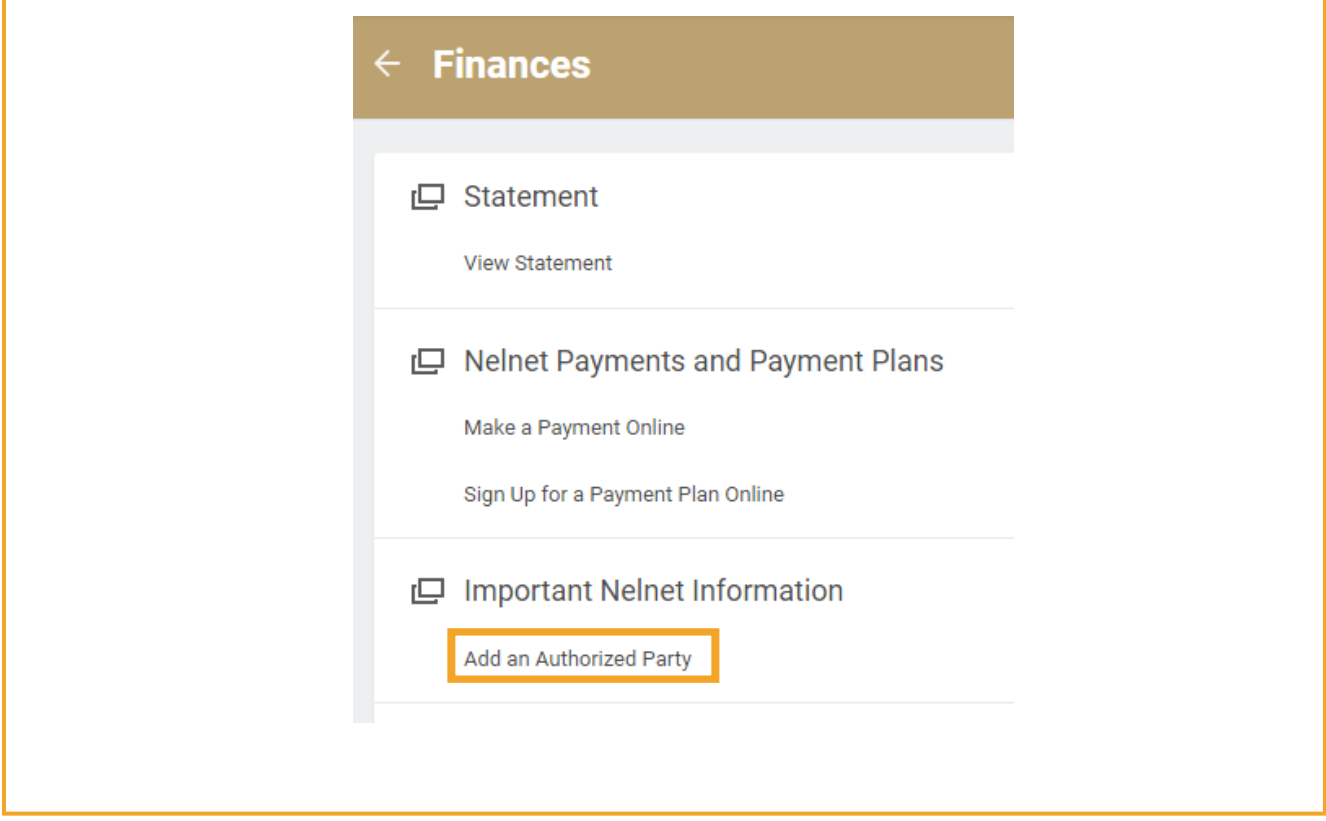

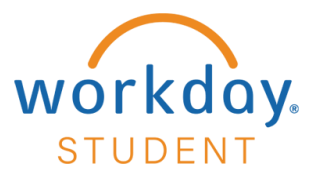

### **STEP 3** Select **Add an Authorized Party**

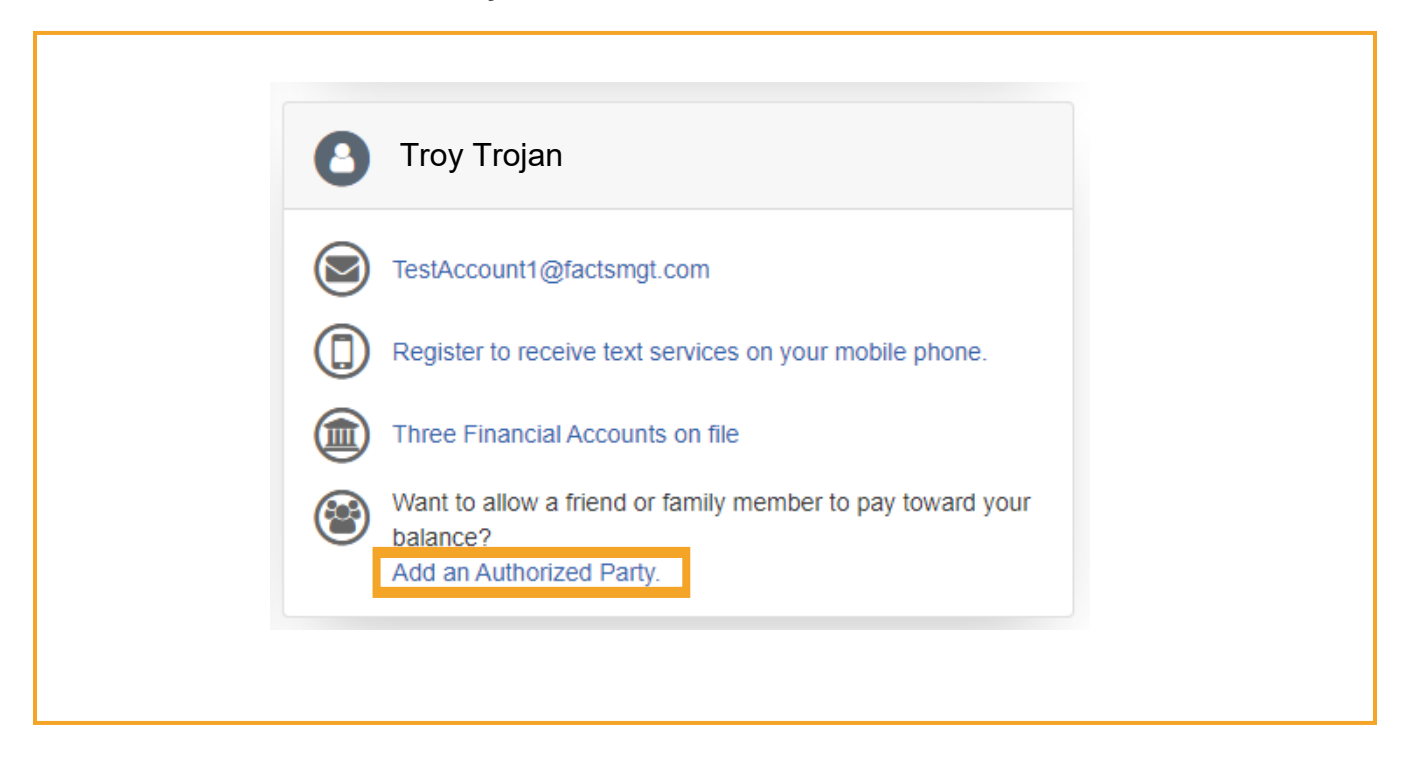

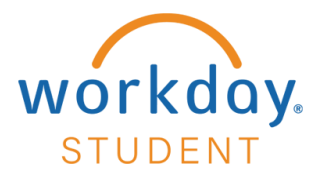

#### **STEP 4**

Complete all fields – Select **Save and Send**

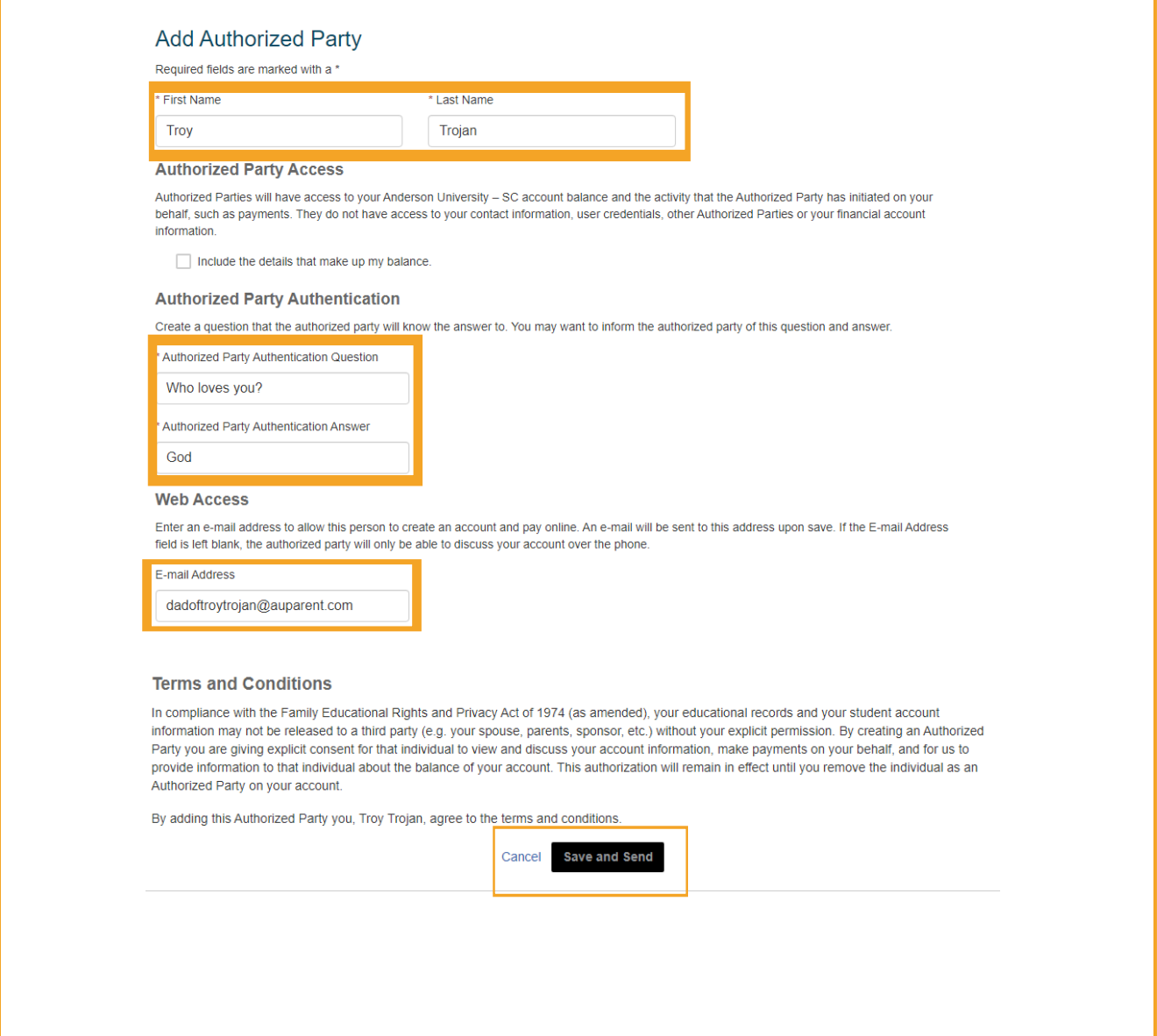

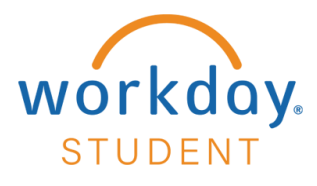

## **STEP 5**

Your authorized party will now be reflected on your profile under Manage Payers. The Authorized Party will receive an e-mail invitation prompting them to create an account.

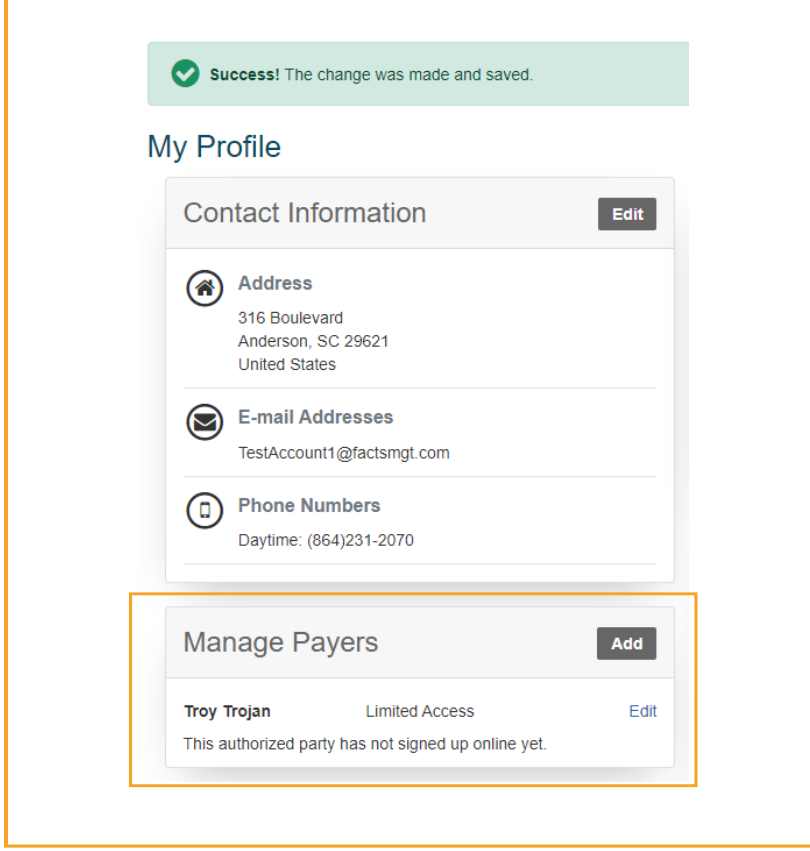